# Biometric Solutions

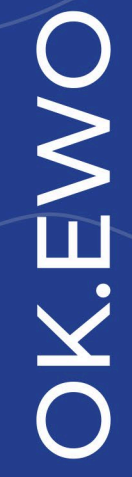

Bedienungsanleitung Dokumentenausgabebox®

is

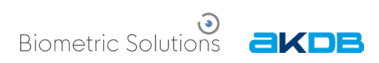

# **Inhaltsverzeichnis**

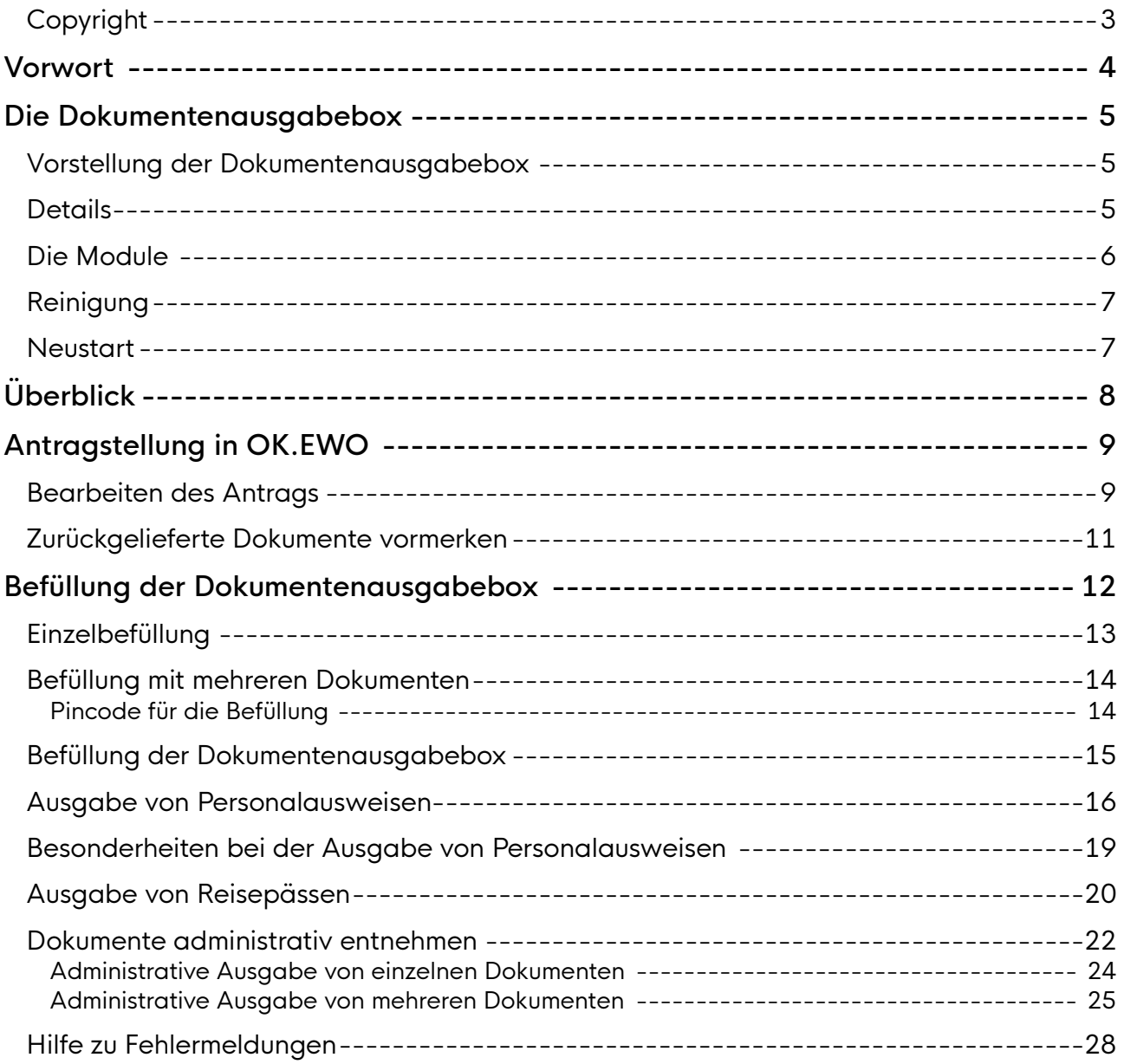

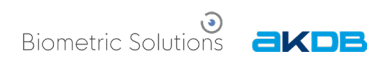

# <span id="page-2-0"></span>Copyright

Copyright© 2019-2023 Biometric Solutions A/S.

Alle Rechte vorbehalten. Die mechanische, fotografische oder digitale Reproduktion oder das Kopieren des gesamten oder eines Teils dieses Materials ist ohne ausdrückliche schriftliche Vereinbarung mit Biometric Solutions A/S nicht gestattet.

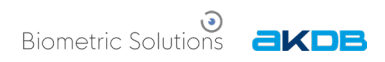

# <span id="page-3-0"></span>Vorwort

Diese Bedienungsanleitung dient in erster Linie als Einführung in die Bedienung der Dokumentenausgabebox®.

Die Anleitung beschreibt die Bedienung der Dokumentenausgabebox® und den täglichen Ablauf in OK.EWO.

Zur besseren Lesbarkeit wird in der vorliegenden Anleitung auf die gleichzeitige Verwendung männlicher und weiblicher Sprachformen verzichtet. Es wird das generische Maskulinum verwendet, wobei beide Geschlechter gleichzeitig gemeint sind.

Weitere Informationen sowie aktuelle Neuigkeiten finden Sie auch unter [Biometric Group \(biometric-group.de\).](https://www.biometric-group.de/)

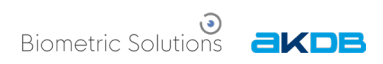

## <span id="page-4-0"></span>Die Dokumentenausgabebox

## <span id="page-4-1"></span>Vorstellung der Dokumentenausgabebox

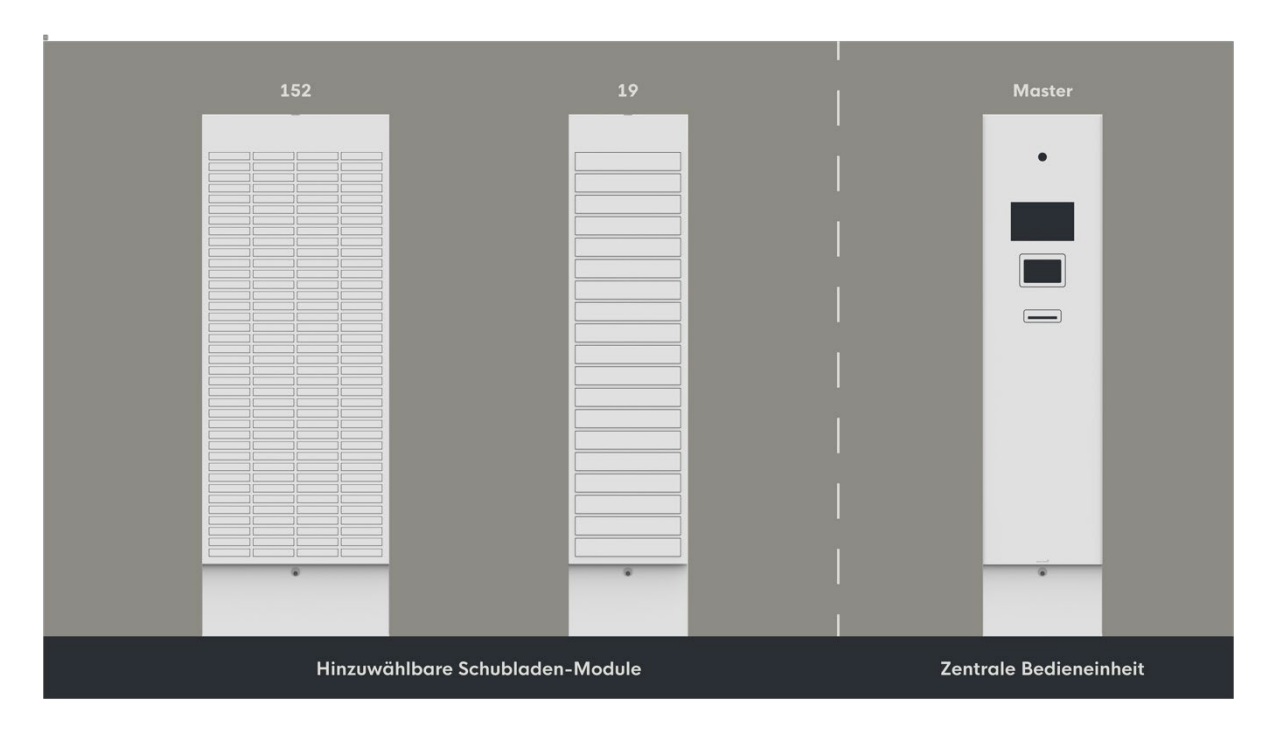

## <span id="page-4-2"></span>**Details**

Hardware:

- Farbe RAL 9016 Verkehrsweiß
- Überwachungskamera
- 10"-Touchscreen zur Bedienung
- Blickschutzfilter zum Schutz persönlicher Daten
- Chip-Lesegerät
- Barcodelesegerät
- Dokumententwertung
- CPU mit LAN-Verbindung

#### Software:

- Windows 10 IoT Enterprise-Betriebssystem
- Biometric Solutions mehrsprachige grafische Benutzeroberfläche: Deutsch, Englisch, Dänisch
- Biometric Solutions Webservice-Interface
- Microsoft SQL-Datenbank

#### Interface:

- Webservice (nach dem REST-Prinzip)
- Microsoft SQL-Datenbank

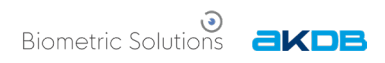

## <span id="page-5-0"></span>Die Module

Die Dokumentenausgabebox® ist als Gesamtprodukt modular aufgebaut. Sie besteht aus den folgenden Modulen:

- Dokumentenausgabebox® Bedienungseinheit
- Dokumentenausgabebox® 152 Fächer
- Dokumentenausgabebox® 19 Fächer

Jede Lösung muss mindestens eine Bedienungseinheit enthalten.

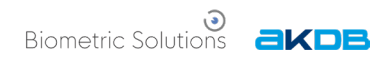

## <span id="page-6-0"></span>Reinigung

Die Oberflächen der Dokumentenausgabebox® sollten bei Bedarf gereinigt werden.

Die Reinigung sollte mit einem feuchten, fusselfreien Tuch erfolgen. Je nach Bedarf kann man ab und zu ein mildes Reinigungsmittel verwenden. Hierfür wird Isopropylalkohol der Marke [Pureno](https://bels.dk/produkter/16260-rengoeringsmiddel/472764-pureno-isopropylalkohol-/) empfohlen.

Das Gerät darf nicht mit Ethanol oder anderen chemischen Reinigungsmitteln gereinigt werden, da diese die Oberflächenmaterialien beschädigen können.

#### <span id="page-6-1"></span>**Neustart**

Die Stromzufuhr zur Dokumentenausgabebox® wird über einen schwarzen Schalter in der Bedienungseinheit ein- und ausgeschaltet. Aus Sicherheitsgründen ist die Bedienungseinheit verschlossen und der hier beschriebene Vorgang soll nur durchgeführt werden nach Aufforderung durch einen Mitarbeiter von Biometric Solutions.

#### So wird die Dokumentenausgabebox® ein- und ausgeschaltet

- Halten Sie den Schlüssel für die Dokumentenausgabebox® bereit.
- Nehmen Sie einen Stuhl oder Ähnliches und stellen Sie ihn vor die Bedienungseinheit.
- Stecken Sie den Schlüssel in das Schloss. Das Schloss befindet sich oberhalb der Bedienungseinheit auf der linken Seite (sehen Sie hierzu die untenstehende Abbildung).
- Drehen Sie den Schlüssel und ziehen Sie den grauen Handgriff nach oben.
- Öffnen Sie das Frontpanel.
- Drehen Sie den schwarzen Schalter auf ON/OFF. Er befindet sich in einem Abstand von ca. 170 cm vom Boden. Die relevante Software startet automatisch nach einem Neustart.

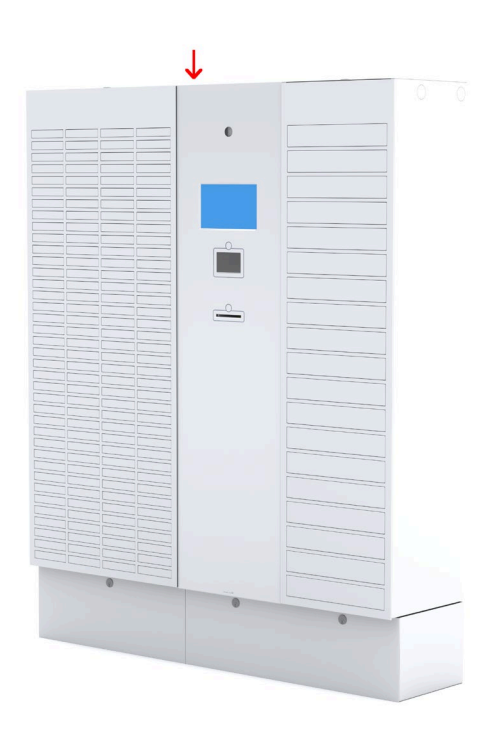

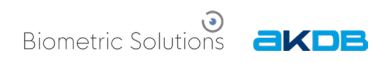

# <span id="page-7-0"></span>Überblick

Im täglichen Ablauf werden im Zusammenhang mit der Dokumentenausgabebox® zwei Plattformen verwendet:

In der SYNERGO®-Plattform im Fachverfahren OK.EWO wird wie gewohnt der Antrag bearbeitet und, sobald alle Informationen hinterlegt sind, das Dokument für die Dokumentenausgabebox® vorgemerkt. In der SYNERGO®-Plattform werden auch alle Protokolle und Statusinformationen (zum Beispiel eingelegt, abgeholt, …) über die Dokumente angezeigt.

Im Verwaltungsprogramm ("Client") können die SMS-Texte geändert werden (die an die Bürgerinnen und Bürger verschickt werden), es kann der Einlegevorgang von Dokumenten in die Dokumentenausgabebox® gestartet werden, und es können Dokumente administrativ entnommen werden, falls der SMS-Abholcode verloren wurde. Auch wird die Verbindung zwischen Dokumentenausgabebox® und Server hier angelegt (einmalig, am Installationstag).

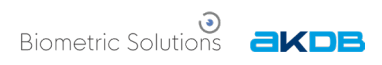

# <span id="page-8-0"></span>Antragstellung in OK.EWO

In diesem Abschnitt soll der Vorgang der Antragstellung und die Einbindung der Dokumentenausgabebox® beschrieben werden. Die Antragsmaske für Reisepässe und Personalausweise sieht identisch aus.

#### <span id="page-8-1"></span>Bearbeiten des Antrags

Sollen Dokumente über die Dokumentenausgabebox® ausgehändigt werden, so ist dies bereits bei Antragstellung zu berücksichtigen. Die Angaben können nachträglich nicht mehr geändert werden, sobald ein Dokument für die Dokumentenausgabebox® vorgemerkt ist.

Zunächst wird in OK.EWO im Ist-Zustand die Abholstation vorgemerkt:

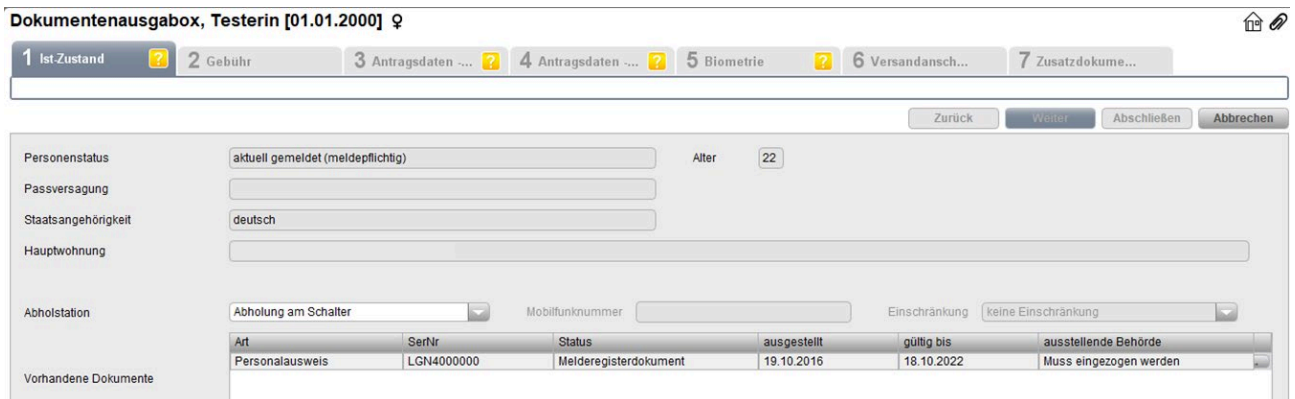

Rechts neben "Abholstation" wird "Abholung am Schalter" geändert zur Abholung an der Dokumentenausgabebox:

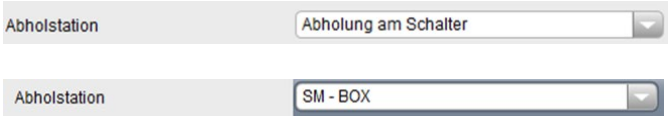

Wird die Dokumentenausgabebox® ausgewählt, so erscheint die Mobilfunknummer des Bürgers als Pflichtfeld (rot hinterlegt):

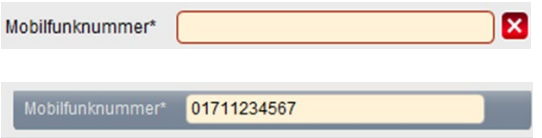

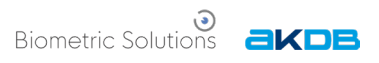

Im letzten Schritt kann im Feld bei "Einschränkung" hinterlegt werden, ob eine körperliche Beeinträchtigung vorliegt:

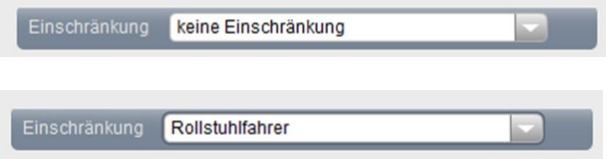

Wird die Einschränkung "Rollstuhlfahrer" hinterlegt, so wird die Dokumentenausgabebox® versuchen, eines der untersten Fächer zu befüllen, je nach Verfügbarkeit.

In der Liste über "Vorhandene Dokumente" kann man einsehen, welche Altdokumente noch im Besitz des Bürgers sind. Diese erwartet die Dokumentenausgabebox® bei der Ausgabe dann als dritten Identifikationsschritt, bevor das neue Dokument ausgegeben wird (sehen Sie hierzu auch das Kapitel "Ausgabe von Personalausweisen" und das Kapitel "Ausgabe von Reisepässen" weiter unten).

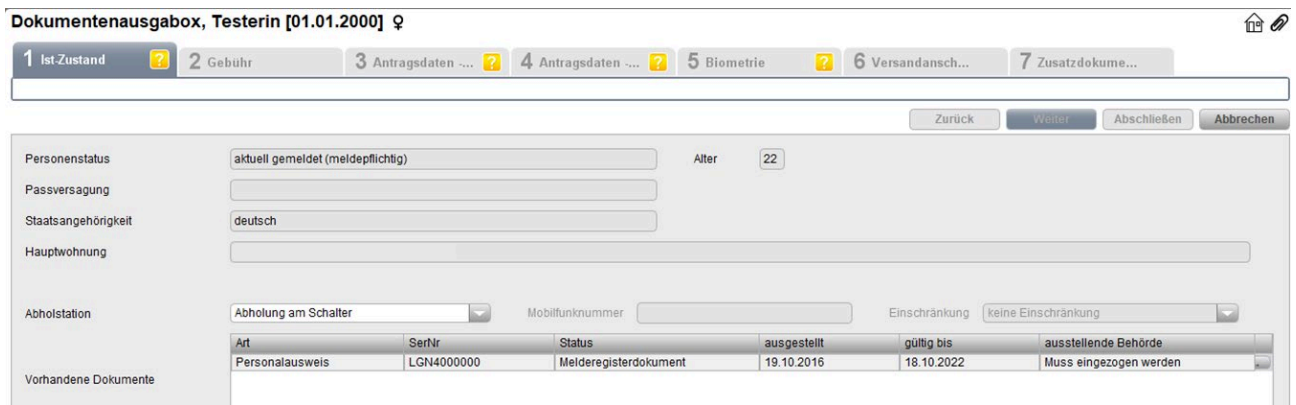

Wurden die bisherigen alten Dokumente bereits im Bürgerbüro eingezogen, so sollte überprüft werden, dass diese Altdokumente auf "eingezogen" gesetzt sind (ansonsten kann der Bürger sein neues Dokument nicht abholen, da der dritte Identifikationsschritt fehlt).

In den weiteren Schritten wird die Gebühr bezahlt und der Antrag ausgefüllt und versendet.

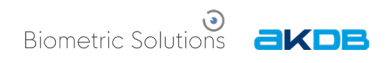

## <span id="page-10-0"></span>Zurückgelieferte Dokumente vormerken

Wurden die fertig hergestellten Dokumente zurückgeliefert, so sollten zunächst die Dokumente bearbeitet werden, die für die Dokumentenausgabebox® vorgesehen sind:

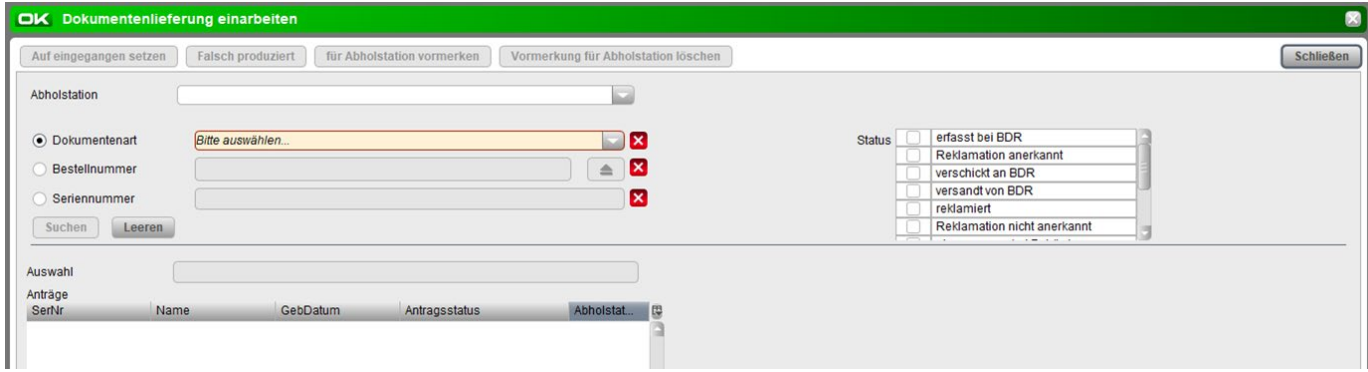

Die Dokumentenausgabebox® kann im Feld "Abholstation" ausgewählt werden (es können natürlich mehrere verfügbar sein). Danach wird die Dokumentenart angegeben. Über die Bestellnummer und die Filterfelder rechts unter "Status" können die Dokumente ebenfalls gefunden werden.

Die Übersichtsliste zeigt bei allen Dokumenten, die im Antragsfenster mit Angaben für die Dokumentenausgabebox® ausgefüllt wurden, einen Vermerk an, dass diese für die Ausgabebox bestimmt sind:

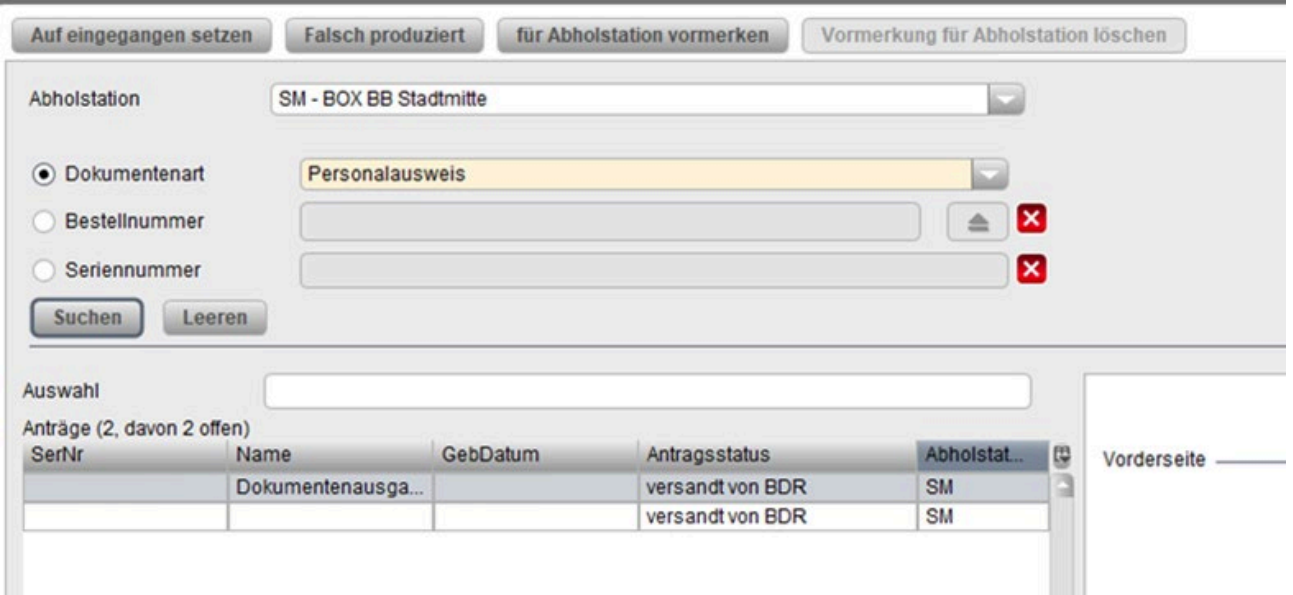

Sind alle Angaben eingetragen, so kann im letzten Schritt "für Abholstation vormerken" ausgewählt werden. Jetzt kann das Dokument mithilfe des Serviceprogrammes in die Dokumentenausgabebox® gelegt werden.

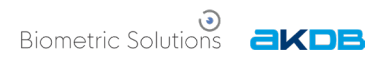

# <span id="page-11-0"></span>Befüllung der Dokumentenausgabebox

Wurden die Dokumente in OK.EWO für die Dokumentenausgabebox® vorgemerkt, so können diese durch einen Mitarbeiter des Bürgerbüros in die Ausgabebox eingelegt werden. Zum Befüllen wird jetzt das Serviceprogramm (Verwaltungsprogramm, Client) gestartet. Alle Dokumente, die nach der Rücklieferung in die Dokumentenausgabebox® eingelegt werden müssen, werden im Serviceprogramm in der Automatenbefüllung aufgelistet:

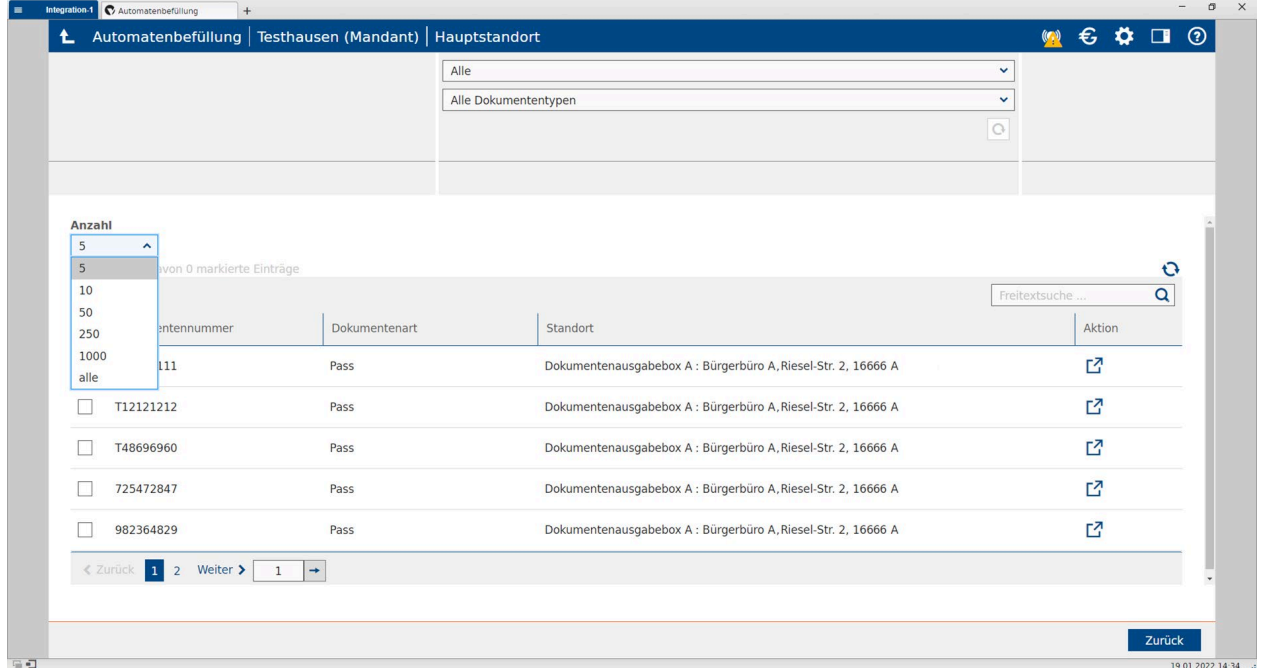

#### Die Liste ist unter

Controlling *→* Dokumentenausgabebox® *→* Automatenbefüllung

zu finden.

In der tabellarischen Übersicht werden Dokumentennummer, Dokumentart und Standort der Dokumentenausgabebox(en) angezeigt.

Unter "Anzahl" kann ausgewählt werden, wie viele Zeilen angezeigt werden sollen. Hiermit können beispielsweise nur die ersten fünf Dokumente für das Befüllen markiert werden. Ganz oben kann die Übersicht begrenzt werden auf "Alle" Dokumentenausgabeboxen oder auf bestimmte Adressen (bei mehreren Ausgabeboxen an verschiedenen Standorten). Darunter kann der Dokumententyp eingegrenzt werden ("Alle Dokumententypen", "Pass", "Personalausweis").

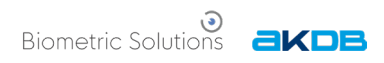

## <span id="page-12-0"></span>Einzelbefüllung

Es gibt zwei Möglichkeiten, den Befüllvorgang zu starten. Die erste Möglichkeit ist die Detailanzeige und Einzelbefüllung (das Starten des Vorganges für ein einzelnes Dokument), welche über das Pfeilsymbol  $\vec{a}$  auf der rechten Seite gestartet werden kann:

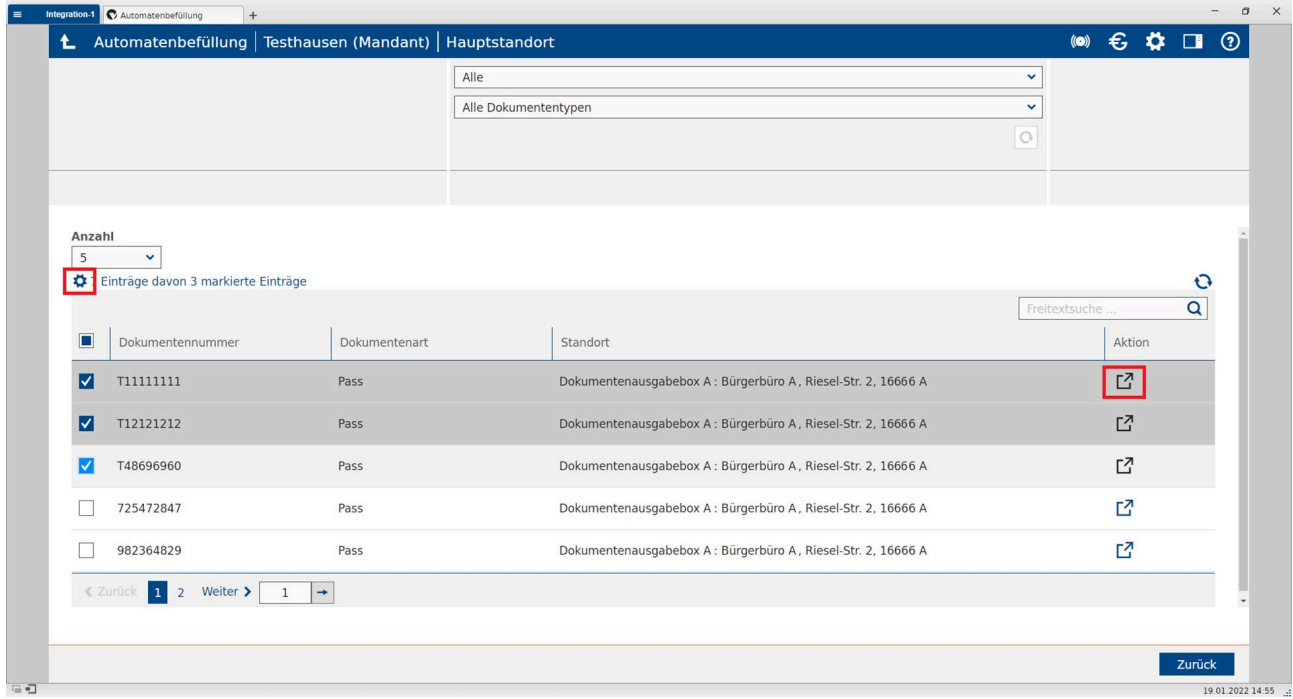

In der Detailanzeige werden noch einmal die vorhandenen Daten wie Handynummer und ungültig zu machende alte Dokumente angezeigt sowie der Standort der Dokumentenausgabebox®. Der Standort kann hier noch einmal geändert werden.

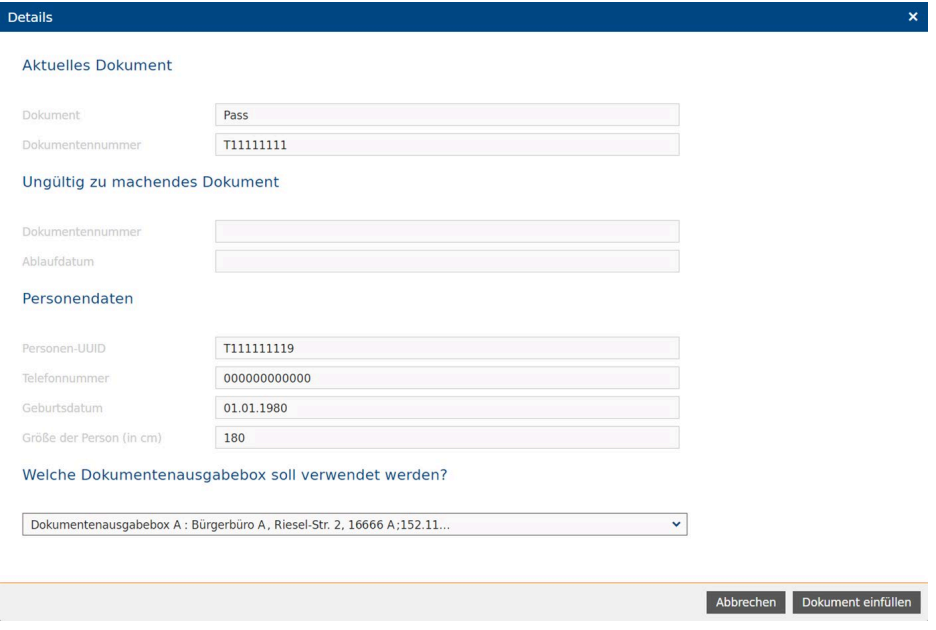

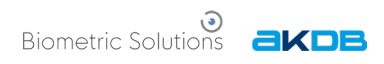

Zurück

### <span id="page-13-0"></span>Befüllung mit mehreren Dokumenten

Die zweite Möglichkeit ist das Zahnradsymbol  $\bullet$  links oben im obenstehenden Bild.

Klickt man auf das Zahnradsymbol, so kann man **Dokumente einfüllen** auswählen und mehrere Dokumente auf einmal in die Dokumentenausgabebox® einlegen. Sind mehrere Dokumente zum Befüllen ausgewählt, so müssen diese vom gleichen Dokumenttyp sein.

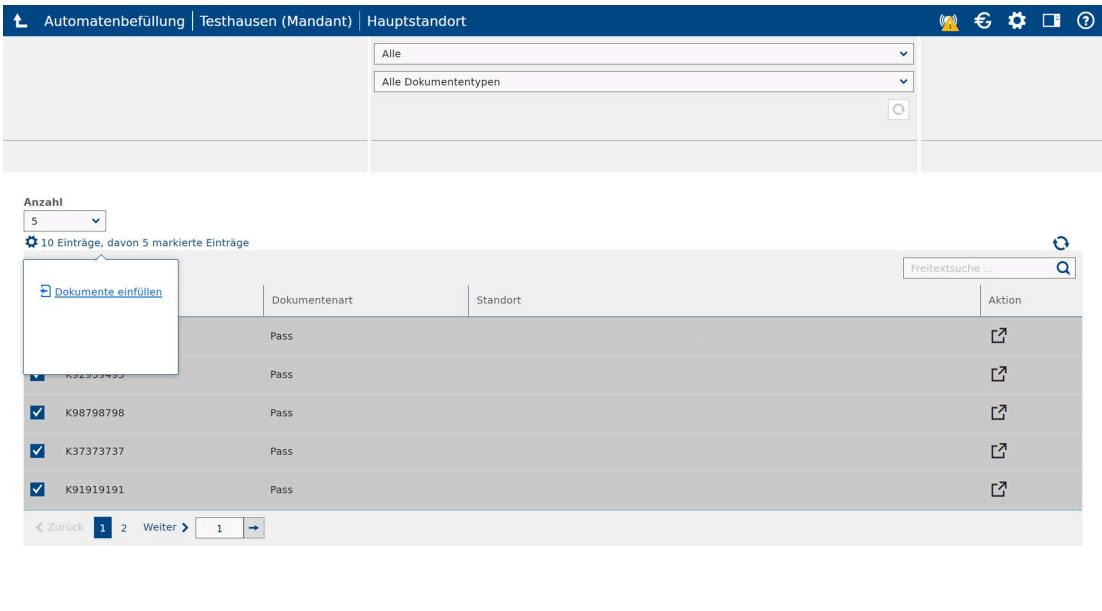

#### <span id="page-13-1"></span>Pincode für die Befüllung

Unabhängig davon, ob mehrere Dokumente oder die Einzelbefüllung gewählt wurde, wird im nächsten Schritt ein Pincode angezeigt. Der Pincode wird zur administrativen Befüllung an der Dokumentenausgabebox® benötigt. Sobald das oben gezeigte Fenster mit dem Pincode angezeigt wird, ist die Dokumentenausgabebox® für andere Benutzer temporär gesperrt:

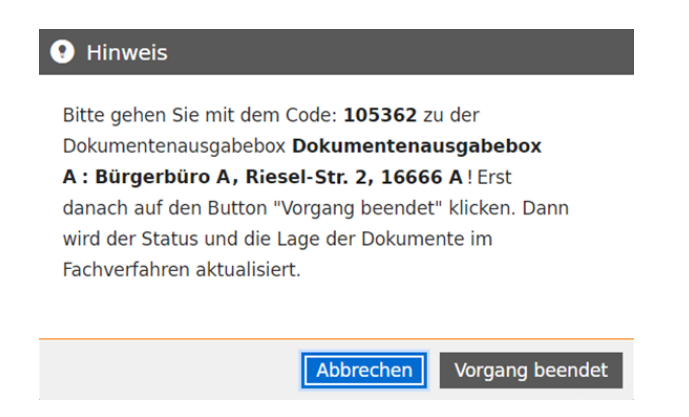

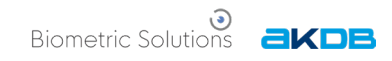

### <span id="page-14-0"></span>Befüllung der Dokumentenausgabebox

Der Mitarbeiter kann jetzt mit den Reisepässen zur Dokumentenausgabebox® gehen und diese befüllen. Zunächst muss wie beschrieben der administrative Code zur Identifizierung eingegeben werden.

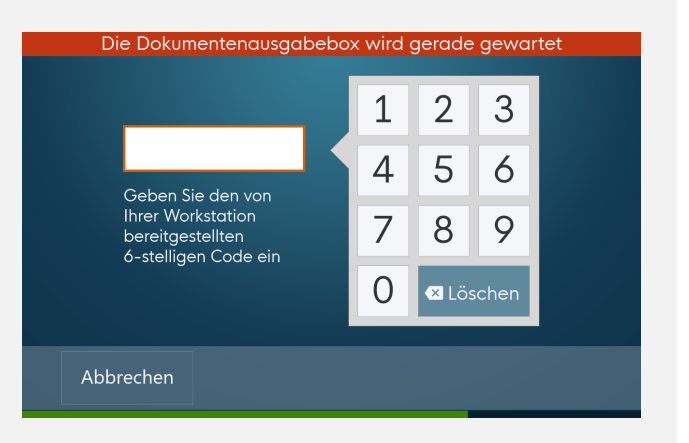

Es wird eine Übersicht angezeigt, wie viele Reisepässe eingelegt werden müssen. Weiterhin wird eine Grafik angezeigt, die zum Scannen des Reisepasses auffordert. Durch Scannen des MRZ-Codes wird sichergestellt, dass der richtige Reisepass eingelegt wird, denn erst nach dem Scanvorgang öffnet sich das jeweilige Fach. Ist der erste Reisepass eingelegt, wird das Fach geschlossen und der nächste Reisepass kann nach dem Scannen eingelegt werden.

Sind alle Dokumente eingelegt, so werden die SMS-Benachrichtigungen an die Bürger verschickt, die darüber informieren, dass das Dokument zur Abholung bereit liegt. Es wird empfohlen, zu warten, bis alle SMS-Nachrichten gesendet wurden und danach wählt man **Weiter**, um zum Startbildschirm zurückzukehren. Die SMS-Nachricht enthält den spezifischen Pincode für die Abholung des Passes sowie weitere Informationen wie zum Beispiel den Standort der Ausgabebox, je nach Formulierung der Texte im Serviceprogramm. Sind die Reisepässe eingelegt, kann der Bürger das neue Dokument abholen.

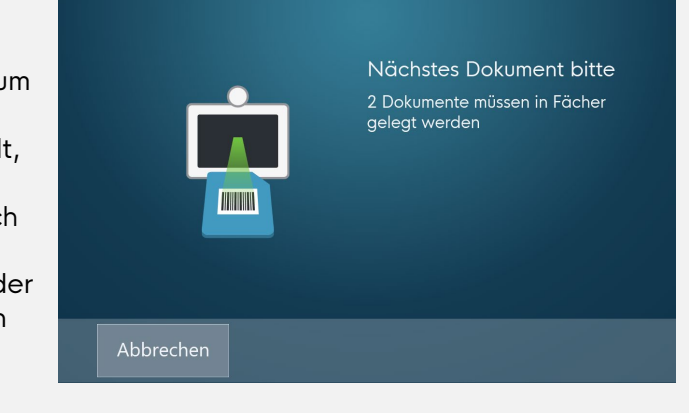

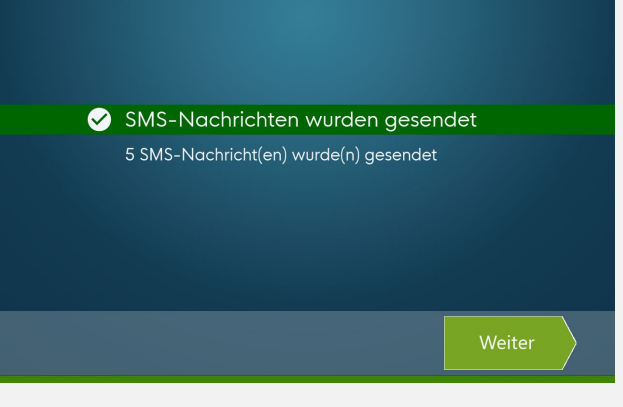

Biometric Solutions **aKDB** 

## <span id="page-15-0"></span>Ausgabe von Personalausweisen

Die SMS leitet den Bürger zur

Dokumentenausgabebox® und somit können Dokumente ohne die Hilfe eines Mitarbeiters abgeholt werden. Möglicherweise hat das Bürgerbüro schon geschlossen und die Dokumentenausgabebox® steht im geschützten Foyer oder an einem anderen Standort in der Nähe. In der SMS kann zum Beispiel auch formuliert werden, bis wann Dokumente spätestens abgeholt werden sollen.

An der Dokumentenausgabebox® wird der Bürger zunächst gebeten, die hinterlegte Handynummer und dann den Pincode einzugeben. Jetzt kann der Personalausweis auf dem Bildschirm angeklickt werden.

Ihr Personalausweis ist abholbereit und kann an Ihrer gewählten Dokumentenausgabebox in der Rudolf-Dieselstraße 2 in Ahrensfelde abgeholt werden. Bitte holen Sie den Pass bis zum 20.12.2022 ab. Bitte geben Sie am Automaten folgenden Code ein: 123456. Wenn Sie einen alten noch gültigen Pass besitzen. bringen Sie diesen bitte mit. Mit freundlichen Grüßen, Ihre Passbehörde.

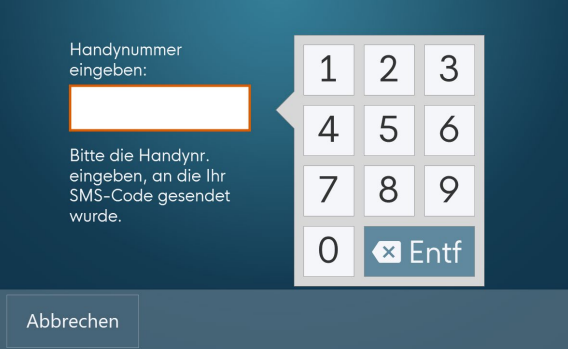

Falls in OK.EWO hinterlegt wurde, dass ein alter und noch gültiger Personalausweis vorliegt, so muss dieser an der Dokumentenausgabebox® entwertet werden. Hierfür muss durch Lesen des Chips überprüft werden, ob es sich bei dem alten Personalausweis um das richtige Ausweisdokument handelt. Um den Chip lesen zu können, fragt die Dokumentenausgabebox® nach der Zugriffsnummer CAN, die rechts unten auf der Vorderseite des Personalausweises aufgebracht ist. Zunächst wird ein Hinweis angezeigt, wo die CAN zu finden ist.

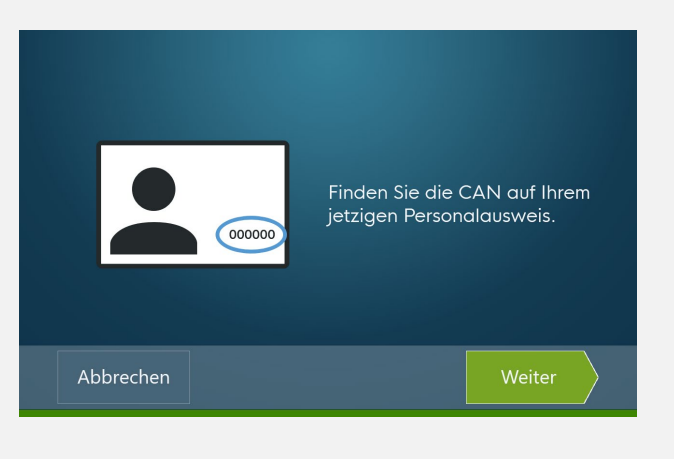

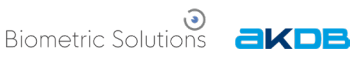

#### Im nächsten Schritt kann die CAN am Bildschirm eingegeben werden.

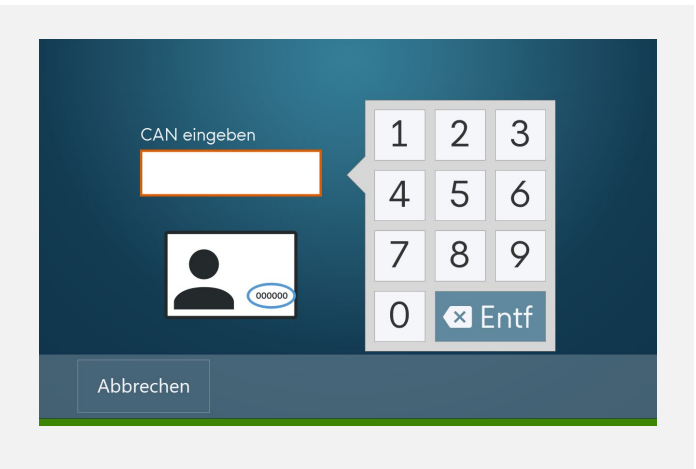

Jetzt kann der zu entwertende

Personalausweis in den Vernichtungsschlitz der Dokumentenausgabebox® eingeführt werden. Dies dient auch als zusätzlicher Identitätsnachweis. Die

Dokumentenausgabebox® liest den Chip des alten Ausweisdokuments und überprüft, ob es sich um das richtige Dokument handelt. Der Personalausweis wird ungültig gemacht und einbehalten. Hierfür ist im Inneren der Ausgabebox ein Behälter installiert.

Alternativ wird als Identitätsnachweis nach dem Geburtsdatum gefragt, wenn kein alter gültiger Personalausweis vorliegt (zum Beispiel, wenn es sich um einen Erstantrag handelt). Insbesondere wird dann die CAN-Zugriffsnummer nicht abgefragt.

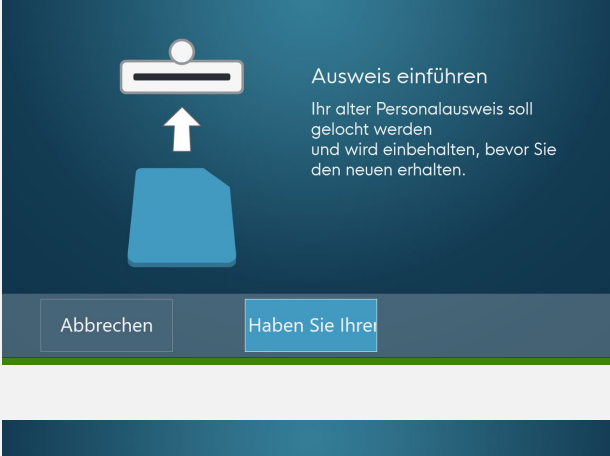

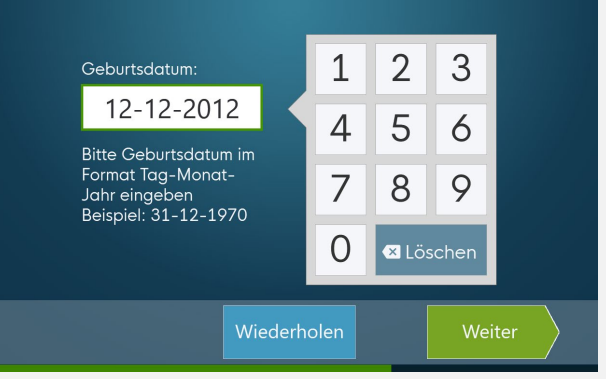

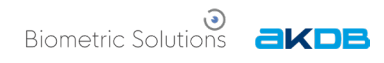

Wurden alle Identitätsnachweise erbracht, so zeigt die Dokumentenausgabebox® an, dass das Fach geöffnet werden kann. Man wählt **Fach öffnen** und das Fach springt auf. Der neue Personalausweis kann entnommen werden. Die Ausgabebox weist jetzt darauf hin, dass das Fach wieder geschlossen werden muss. Erst nach Schließung des Faches kann der nächste Vorgang durchgeführt werden.

Bitte das Fach leeren Das Fach wieder schließen

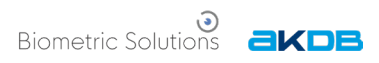

## <span id="page-18-0"></span>Besonderheiten bei der Ausgabe von Personalausweisen

Bei der Ausgabe von Personalausweisen und bei der Entwertung von Personalausweisen gibt es einige praktische Punkte zu beachten, die im Folgenden kurz beschrieben werden.

Zunächst sind Personalausweise besonders vor unberechtigtem Zugriff geschützt. Das bedeutet, dass man einen Reisepass mit einem geeigneten Lesegerät auslesen kann, während man beim Personalausweis zusätzlich ein Berechtigungszertifikat benötigt. Aufgrund dieses Hintergrundes ist es bei Entwertungsvorgängen von Personalausweisen erforderlich, die CAN-Zugriffsnummer abzufragen. Durch Vor-Ort-Auslesen kann dann durch Auslesen des Chips überprüft werden, ob es sich bei dem alten Personalausweisdokument um das richtige handelt. Gelesen werden müssen Personalausweise nur, wenn bei Ausgabe des neuen Personalausweises ein alter, noch gültiger Personalausweis vorliegt. Diese Angabe wird in OK.EWO bei der Antragstellung gemacht.

Es kann grundsätzlich jeder Personalausweis durch die Dokumentenausgabebox® ausgelesen werden, solange das Personaldokument nicht auf der Sperrliste steht oder der Chip beschädigt ist.

Steht der alte Personalausweis also auf der Sperrliste (zum Beispiel, wenn er als verloren gemeldet wurde, gestohlen, wenn er am Tag der Abholung nicht mehr gültig ist usw.), dann ist das Ausweisdokument nicht mehr auslesbar. Das Ablaufen der Gültigkeit des alten Personalausweises, was dann das Auslesen des Chips blockiert, hat den Einfluss, dass darauf geachtet werden muss, dass Bürger genug Zeit haben, ihr neues Dokument auch tatsächlich abzuholen: Gegebenenfalls sollte das alte Ausweisdokument zum Zeitpunkt der Antragstellung am besten noch etwa 6 Wochen Gültigkeit haben. Bei Reisepässen stellt sich diese Frage nicht, da auch abgelaufene Reisepässe ausgelesen werden können.

Weitere Faktoren wie zum Beispiel die Frage, ob der sechsstellige persönliche Pincode gesetzt wurde oder ob das Personalausweisdokument vor Juli 2017 ausgegeben wurde, haben keinerlei Einfluss auf das erfolgreiche Vor-Ort-Auslesen.

**Biometric Solutions akDB** 

### <span id="page-19-0"></span>Ausgabe von Reisepässen

#### Die SMS leitet den Bürger zur

Dokumentenausgabebox® und somit können Dokumente ohne die Hilfe eines Mitarbeiters abgeholt werden. Möglicherweise hat das Bürgerbüro schon geschlossen und die Dokumentenausgabebox® steht im geschützten Foyer oder an einem anderen Standort in der Nähe. In der SMS kann zum Beispiel auch formuliert werden, bis wann Dokumente spätestens abgeholt werden sollen.

An der Dokumentenausgabebox® wird der Bürger zunächst gebeten, die hinterlegte Handynummer und dann den Pincode einzugeben. Jetzt kann der Reisepass auf dem Bildschirm angeklickt werden.

Ihr Pass ist abholbereit und kann an Ihrer gewählten Dokumentenausgabebox in der Rudolf-Dieselstraße 2 in Ahrensfelde abgeholt werden. Bitte holen Sie den Pass bis zum 20.12.2021 ab. Bitte geben Sie am Automaten folgenden Code ein: 123456. Wenn Sie einen alten noch gültigen Pass besitzen, bringen Sie diesen bitte mit. Mit freundlichen Grüßen, Ihre Passhehörde

#### Handynummer 3 1  $\overline{2}$ eingeben: 5 4 6 **Bitte die Handynr** eingeben, an die Ihr<br>SMS-Code gesendet 7 8 9 wurde  $\Omega$ **8** Entf Abbrechen

Falls in OK.EWO hinterlegt wurde, dass ein alter und noch gültiger Reisepass vorliegt, so wird der Bürger aufgefordert, diesen zu entwerten, indem das Dokument in den dafür vorgesehenen Schlitz eingeschoben wird. Dies dient auch als zusätzlicher Identitätsnachweis. Die Dokumentenausgabebox® liest den Chip des alten Reisepasses und überprüft, ob es sich um das richtige Dokument handelt. Der Reisepass wird ungültig gemacht und einbehalten. Hierfür ist im Inneren der

Ausgabebox ein Behälter installiert.

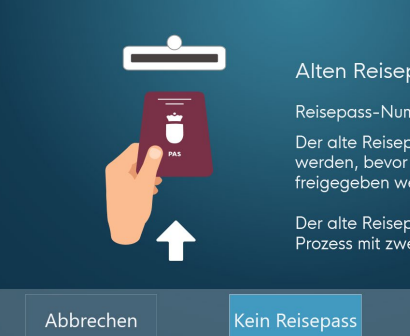

#### Alten Reisepass einstecken

Reisepass-Nummer: 910000004

Der alte Reisepass muss entwertet werden, bevor der neue Reisepass freigegeben werden kann

Der alte Reisepass wird in diesem Prozess mit zwei Löchern versehen

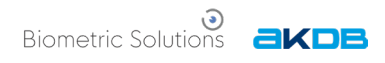

Alternativ wird als Identitätsnachweis nach dem Geburtsdatum gefragt, wenn kein alter Reisepass vorliegt (zum Beispiel, wenn es sich um einen Erstantrag handelt).

das Fach geöffnet werden kann. Man wählt **Fach öffnen** und das Fach springt auf. Der neue Reisepass kann entnommen werden. Die Ausgabebox weist jetzt darauf hin, dass das Fach wieder geschlossen werden muss. Erst nach Schließung des Faches kann der nächste Vorgang durchgeführt werden.

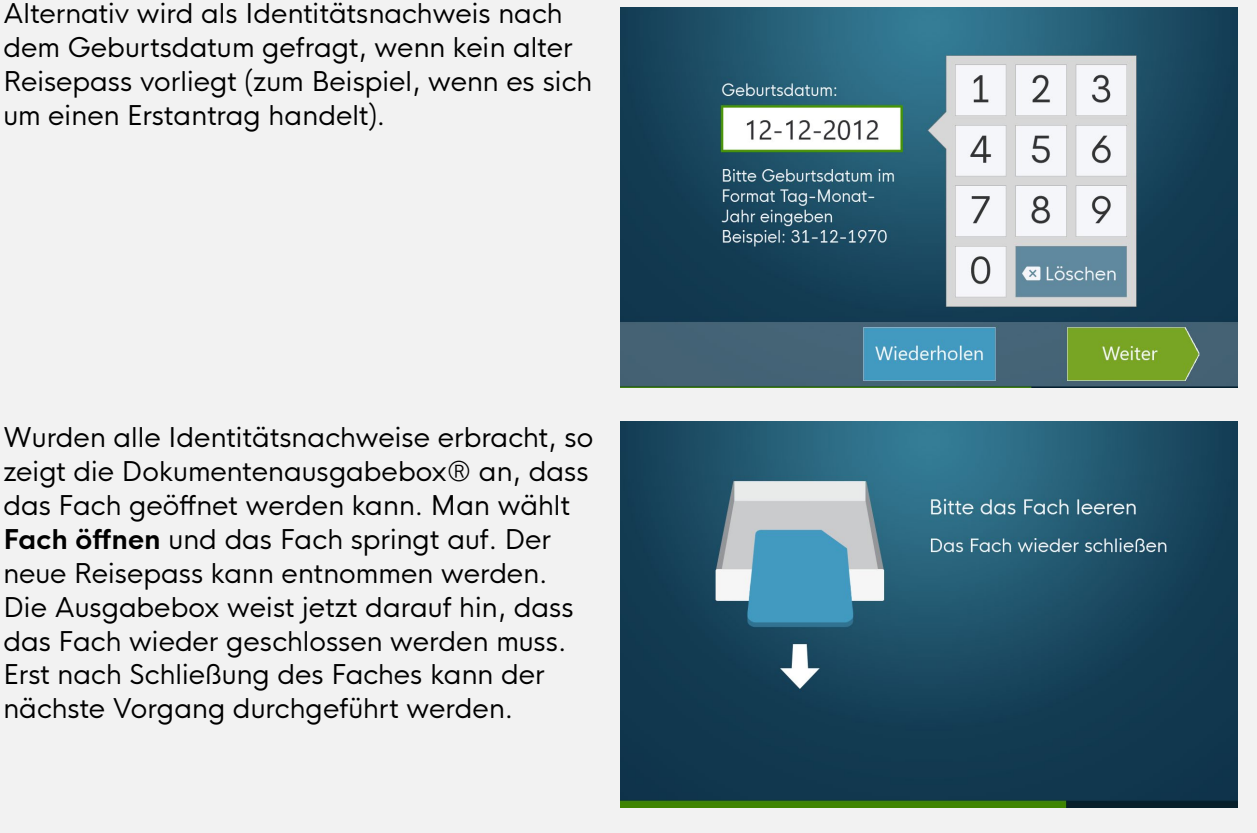

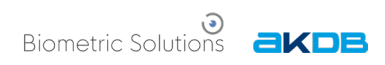

## <span id="page-21-0"></span>Dokumente administrativ entnehmen

In der Dokumentenausgabebox® hinterlegte Dokumente können über das Serviceprogramm administrativ ausgegeben werden. Die administrative Ausgabe von Dokumenten aus der Ausgabebox befindet sich unter

Controlling *→* Dokumentenausgabebox® *→* Dokumentenausgabe.

Hier werden alle Dokumente, die in den konfigurierten Dokumentenausgabesystemen liegen, angezeigt.

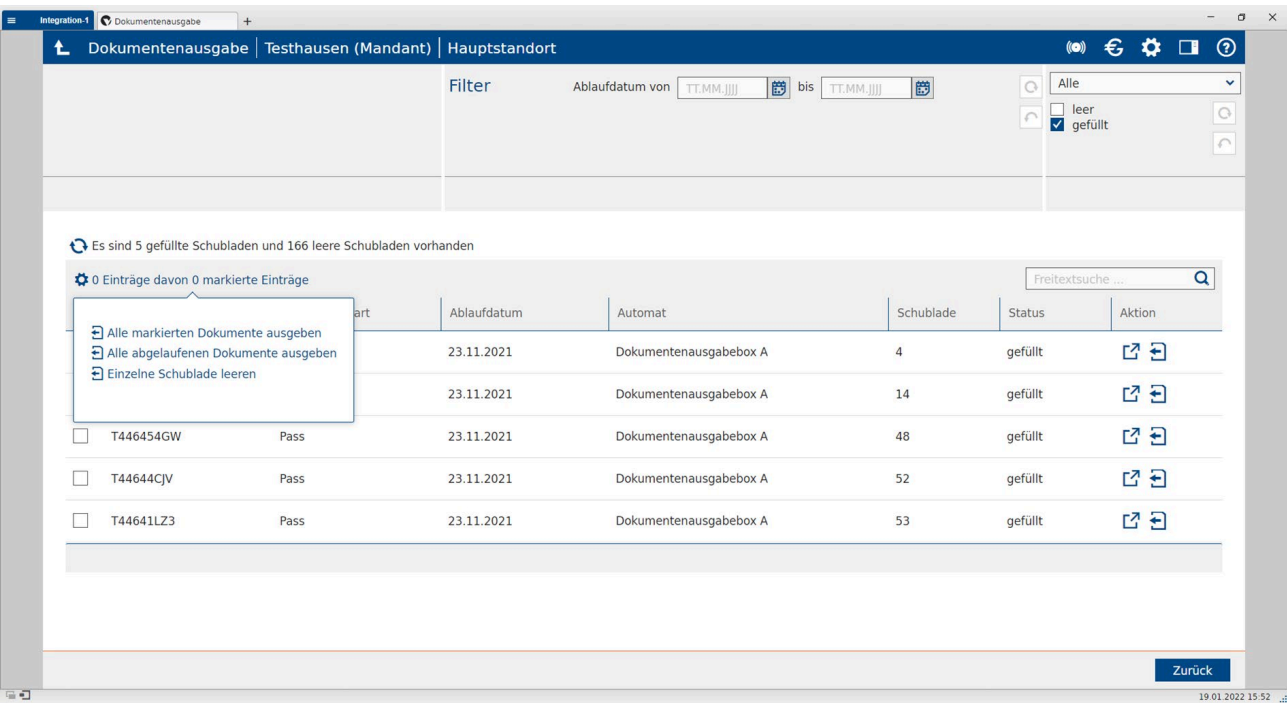

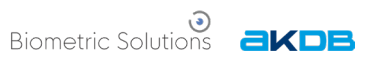

Generell kann man die angezeigten Ergebnisse zur besseren Übersicht filtern nach

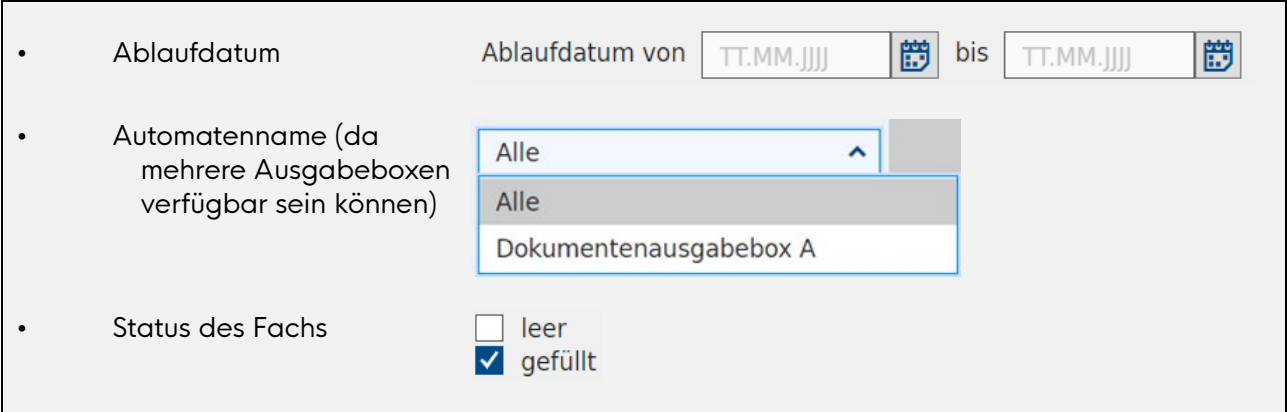

Es werden angezeigt: "Dokumentennummer", "Dokumentenart", "Ablaufdatum", "Automat", "Schublade", deren "Status", verfügbare Aktionen und wie viele Fächer gefüllt sind und wie viele noch frei sind. Ähnlich wie bei der Befüllung kann man auch bei der administrativen Ausgabe von Dokumenten einzelne Dokumente auswählen oder mehrere.

Die Ausgabe einzelner Dokumente durch einen Mitarbeiter kommt vor allem dann vor, wenn der Bürger Schwierigkeiten bei der Abholung hat (Pincode verloren, Handy verloren, SMS gelöscht oder Ähnliches).

Die Ausgabe mehrerer Dokumente auf einmal tritt beispielsweise auf, wenn die maximale Liegezeit überschritten ist und Dokumente nicht rechtzeitig abgeholt worden sind.

Warnung: Es wird nur eine SMS an den Bürger gesendet, wenn "Alle abgelaufenen Dokumente ausgeben" gewählt wurde. In den anderen Fällen erhält der Bürger keine SMS.

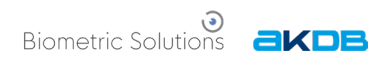

#### <span id="page-23-0"></span>Administrative Ausgabe von einzelnen Dokumenten

Durch Klicken auf das Pfeilsymbol L<sup>7</sup> öffnet sich die Detailansicht für das gewählte einzelne Dokument.

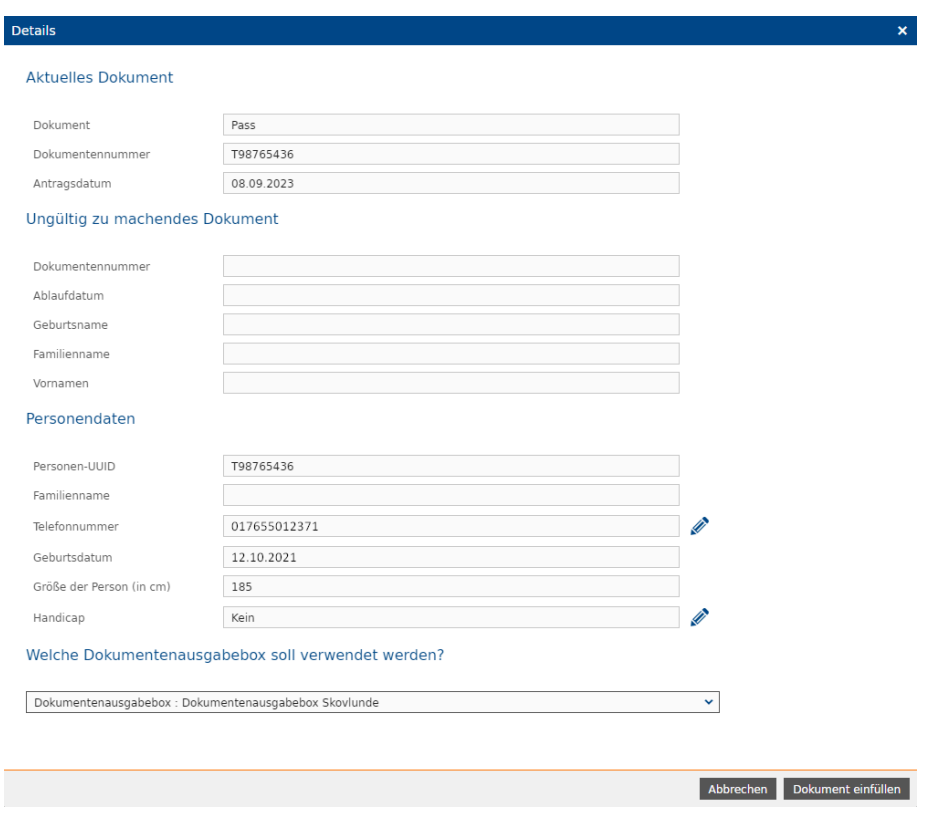

Die Detailübersicht zeigt die Art des Dokuments, die Nummer des Dokuments sowie die angegebenen Personendaten (UUID, Telefonnummer, Geburtstag) und Details zur Lage in der Dokumentenausgabebox® (Nummer des Fachs, Modulnummer, Ablaufdatum).

Die Telefonnummer (und auch der Vermerk zur körperlichen Beeinträchtigung) können jederzeit vor der Befüllung der Dokumentenausgabebox® noch einmal mit dem Stiftsymbol korrigiert werden.

Im Gegensatz dazu wird die Detailansicht bei Klicken auf das linksgerichtete Pfeilsymbol  $\Xi$ übersprungen und man gelangt sofort zum Fenster mit dem Pincode.

Überprüfen Sie, ob die Angaben zu der vor Ihnen stehenden Person passen, bevor Sie Dokumente ausgeben. Ändern Sie den Status des Dokumentes im Serviceprogramm auf "ausgehändigt" und ziehen Sie eventuelle alte Dokumente selbst ein.

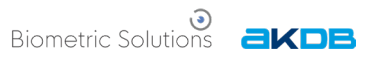

Klickt man auf **Dokument ausgeben**, so erscheint wieder im Serviceprogramm der Pincode, mit dem man zur Dokumentenausgabebox® gehen kann. Es wird nur das aktuelle Dokument ausgegeben, was bedeutet, dass der Mitarbeiter eventuelle alte Dokumente selbst einziehen muss und dies entsprechend bearbeiten muss.

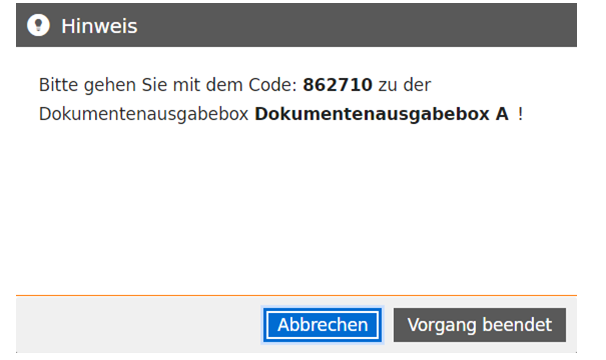

Klicken Sie erst auf **Vorgang beendet**, wenn die Dokumente entnommen wurden. Ähnlich wie im Abschnitt "Befüllung der Dokumentenausgabebox" beschrieben wird die Dokumentenausgabebox® temporär gesperrt, damit das Dokument entnommen werden kann. Zur administrativen Entnahme wird lediglich der Pincode benötigt.

#### <span id="page-24-0"></span>Administrative Ausgabe von mehreren Dokumenten

Es gibt zwei Möglichkeiten, mehrere Dokumente auf einmal administrativ auszugeben:

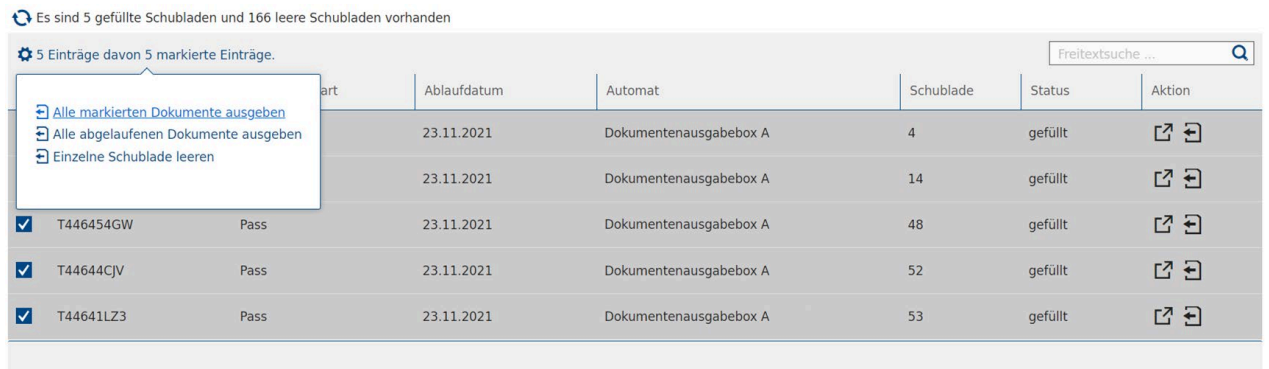

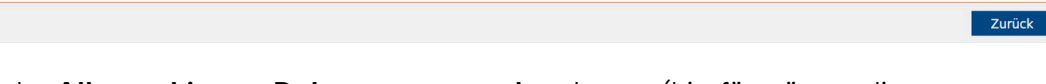

Man kann entweder **Alle markierten Dokumente ausgeben** lassen (hierfür müssen diese vom selben Typ sein) oder nur die **abgelaufenen Dokumente ausgeben** (die nicht rechtzeitig abgeholt wurden) entnehmen.

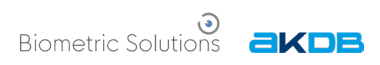

#### Alle markierten Dokumente

Sollen alle markierten Dokumente ausgegeben werden und sind alle vom selben Typ, so wird noch einmal nach einer Bestätigung gefragt. Danach wird wieder der Pincode angezeigt, mit dem man zur Dokumentenausgabebox® gehen kann.

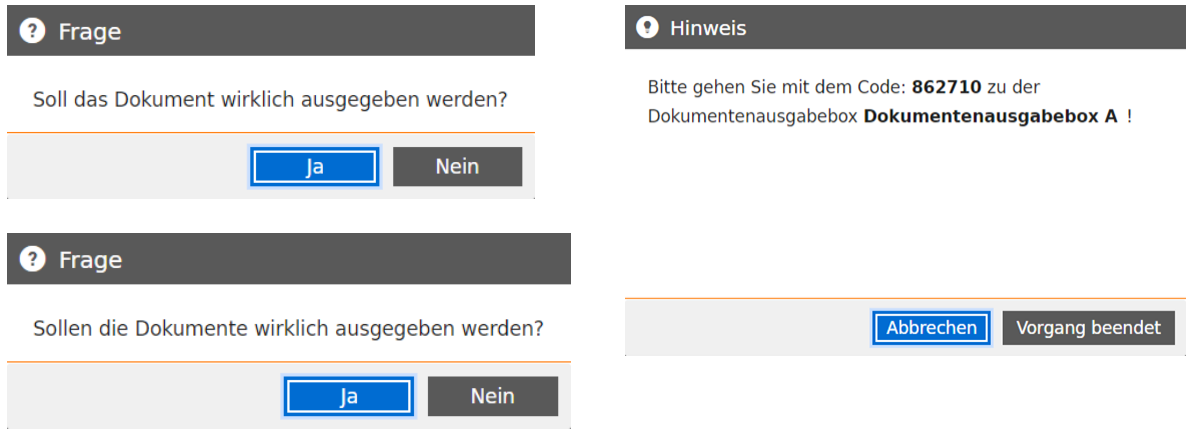

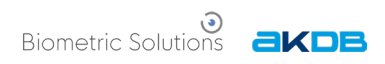

#### Alle abgelaufenen Dokumente

Sollen alle Dokumente ausgegeben werden, die ihr Ablaufdatum erreicht haben, so muss die Dokumentenausgabebox® ausgewählt werden (da mehrere Boxen mit verschiedenen Standorten möglich sind). Hier wird dann auch eine SMS an den Bürger gesendet, dass das Dokument nicht länger in der Dokumentenausgabebox® liegt.

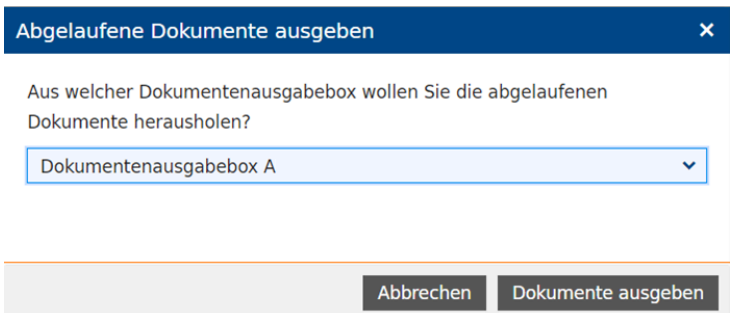

Klickt man auf **Dokumente ausgeben**, so wird wieder der Pincode angezeigt, mit dem man zur Dokumentenausgabebox® gehen kann.

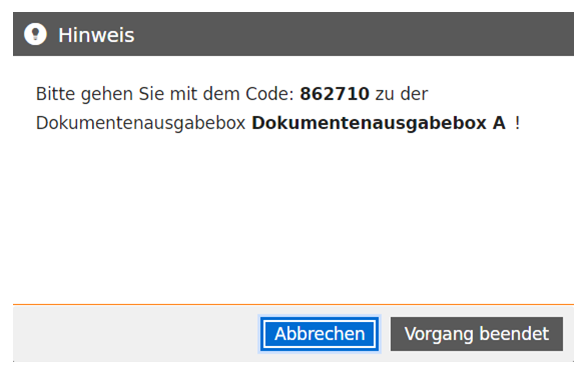

Die betroffenen Bürger werden mit einer SMS benachrichtigt, dass ihr Dokument nicht mehr in der Dokumentenausgabebox® liegt, sondern beispielsweise im Bürgerbüro (der genaue Inhalt der Nachricht kann im Serviceprogramm konfiguriert werden). Die SMS wird nur verschickt, wenn "alle abgelaufenen Dokumente" gewählt wurde.

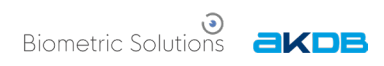

# <span id="page-27-0"></span>Hilfe zu Fehlermeldungen

Im Folgenden sind einige Fehler sowie mögliche Handlungsschritte zusammengefasst:

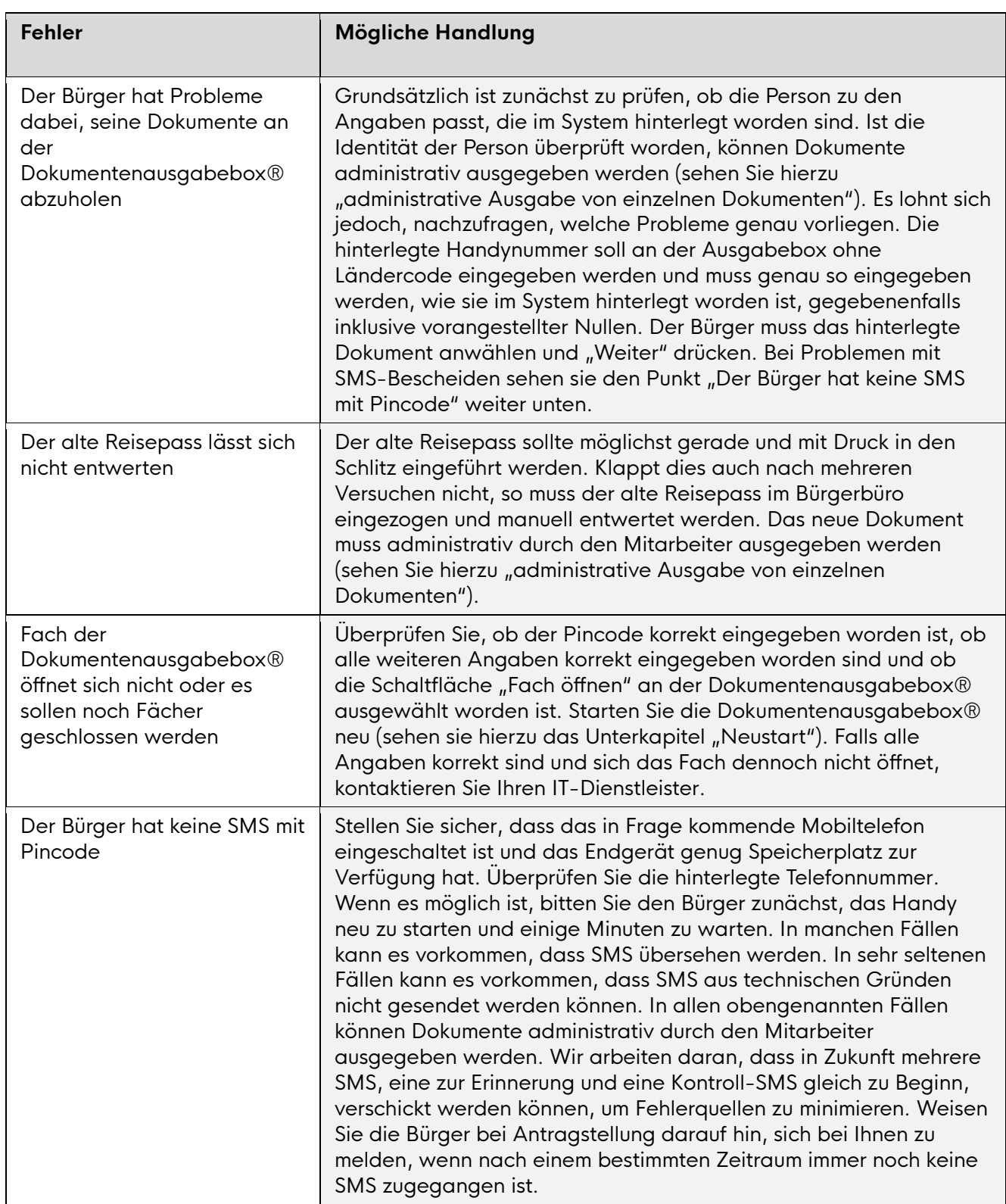

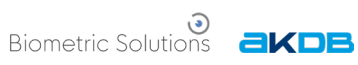

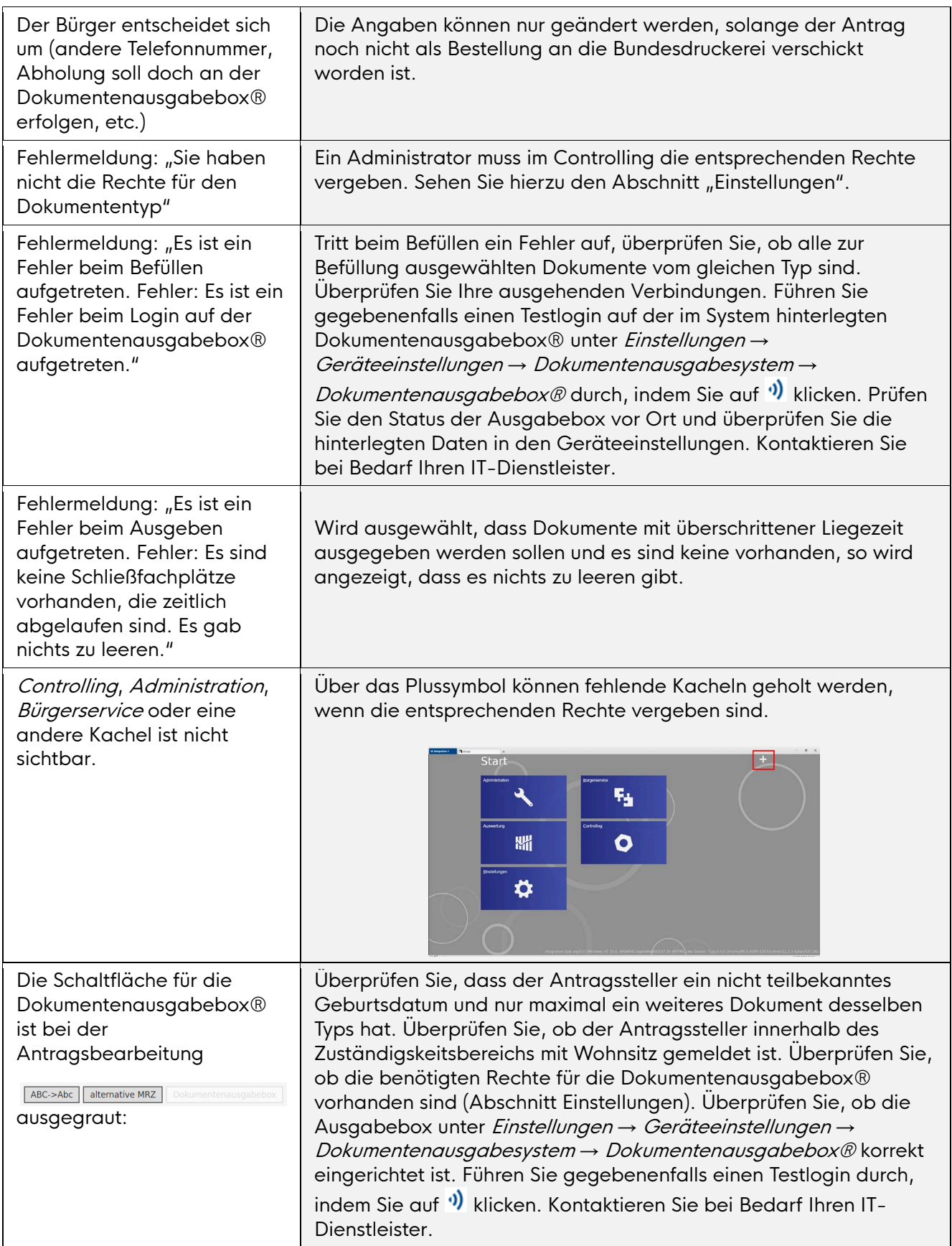

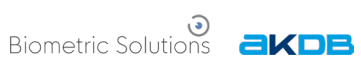

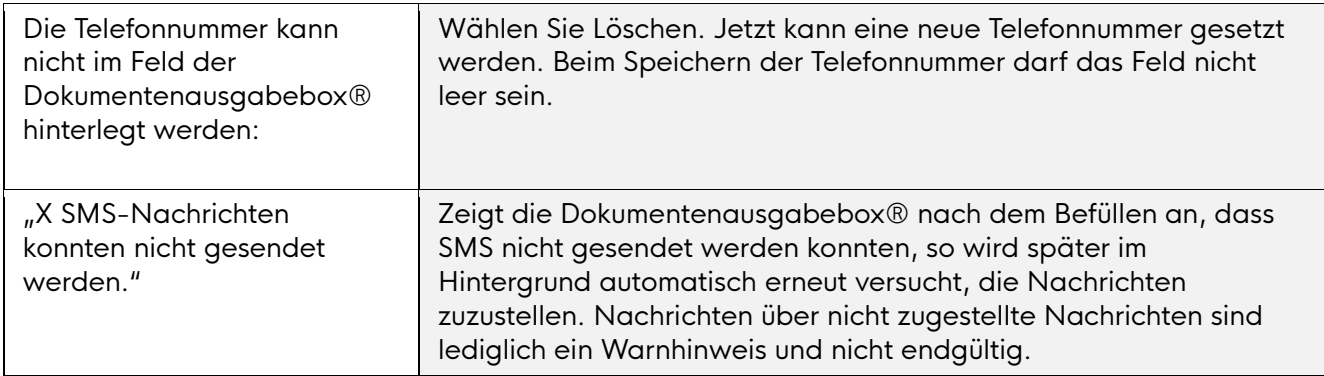